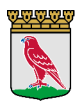

Manual för registrering av

## avvikelse i DF respons

Avvikelser kan registreras på två olika sätt.

1. genom att surfa i din smartphone till följande länk: <https://falkenberg.digitalfox.se/ny>

Lägg till genom att spara som favorit, bokmärke eller lägg till på startskärmen.

2. Genom uthopp i Pulsen Combine (gäller endast från utförarvyn). Kolla så att det är rätt person som avvikelsen avser. Du kan fortfarande skriva på en annan brukare än den du är inne på.

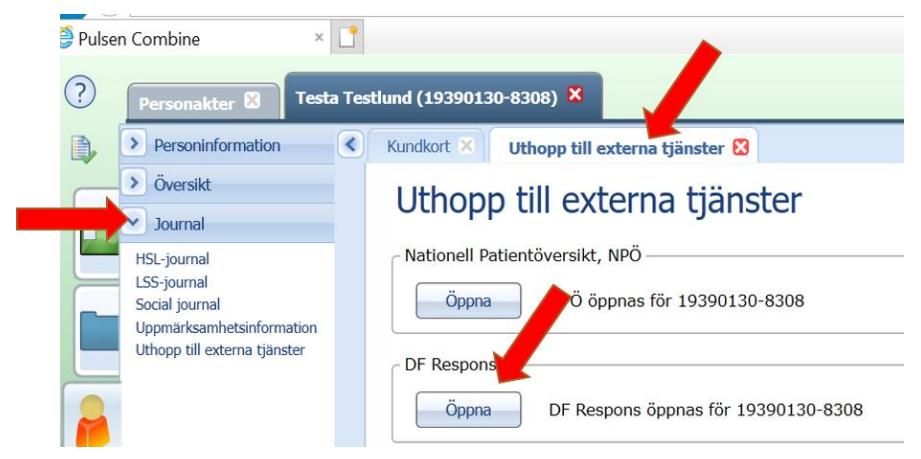

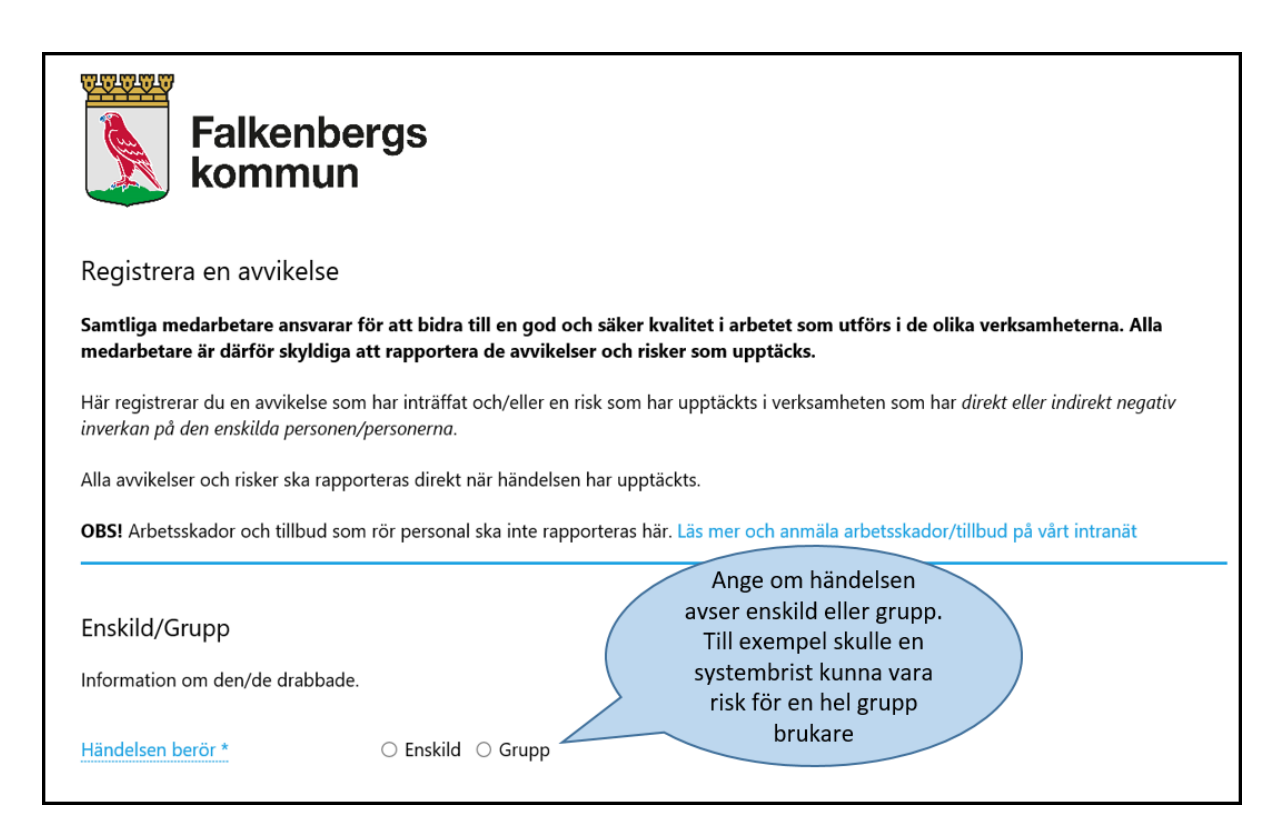

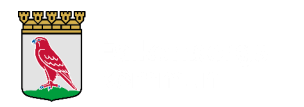

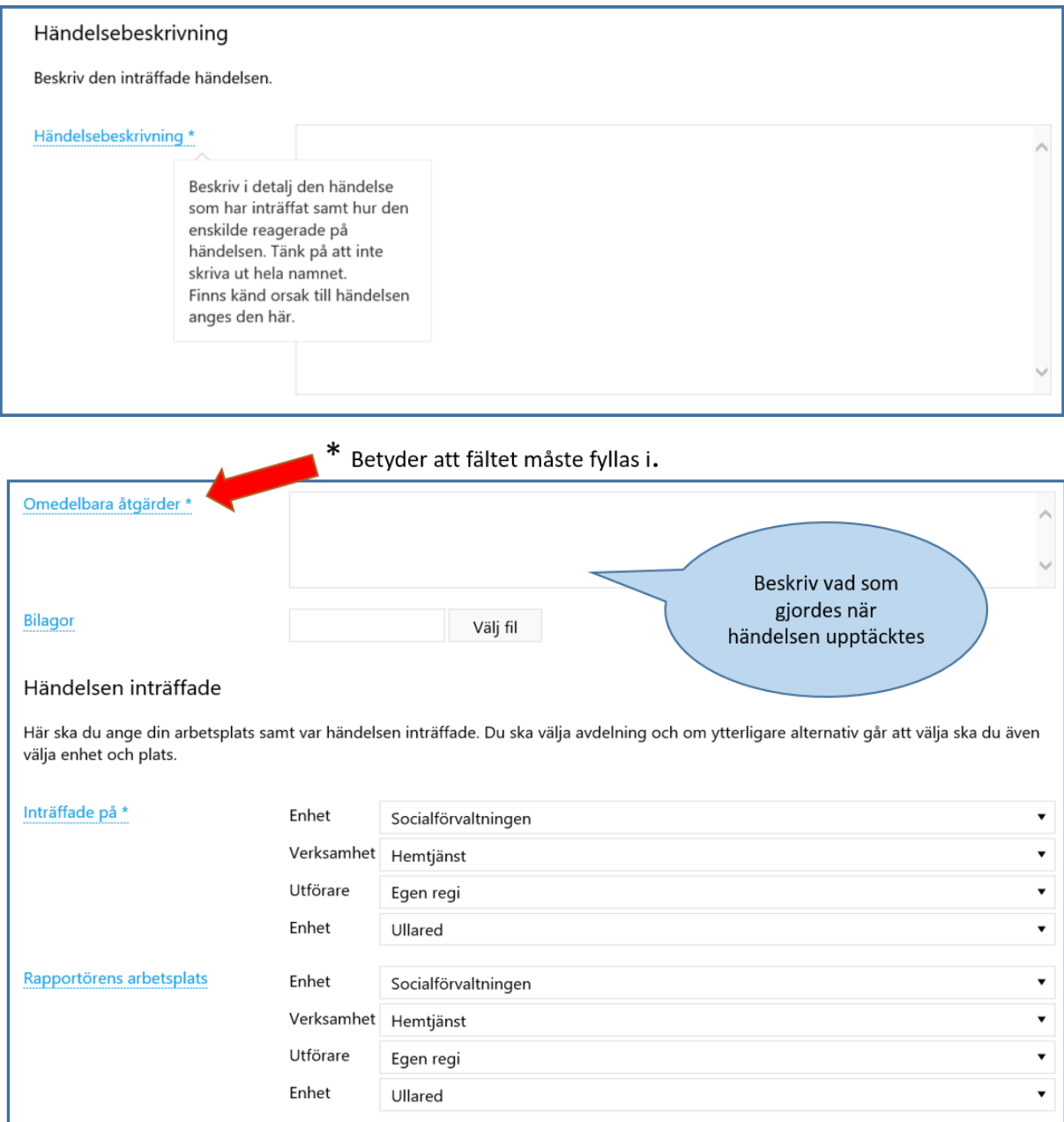

Välj plats där händelsen inträffat, det är inte nödvändigtvis din egen arbetsplats.

Utredande enhet kan alltid byta om det råkar bli fel.

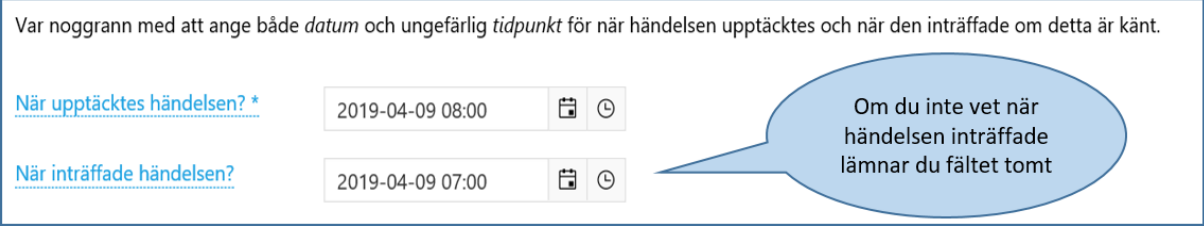

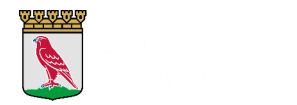

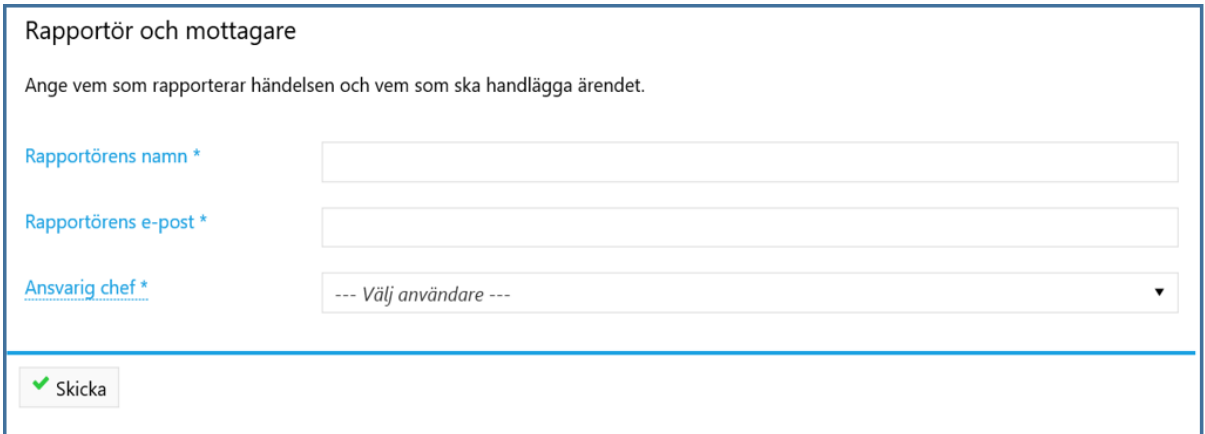

Fyll i ditt namn och din e-post. Du anger din mail för att få en återkoppling när avvikelsen är registrerad och slutförd, och om den utreds som en lex Sarah eller lex Maria. Om du inte har en egen mail i ditt arbete så kan du ange den ni kommit överens om att använda hos den utföraren du jobbar för.

Ansvarig chef\* Här kommer du bara att kunna välja den chef för enheten där händelsen inträffade. Om du skrivit avvikelse som inträffat i extern verksamhet ska du välja MAS/MAR som "chef".

När du har tryckt på knappen "Skicka" så dyker en bekräftelse upp.

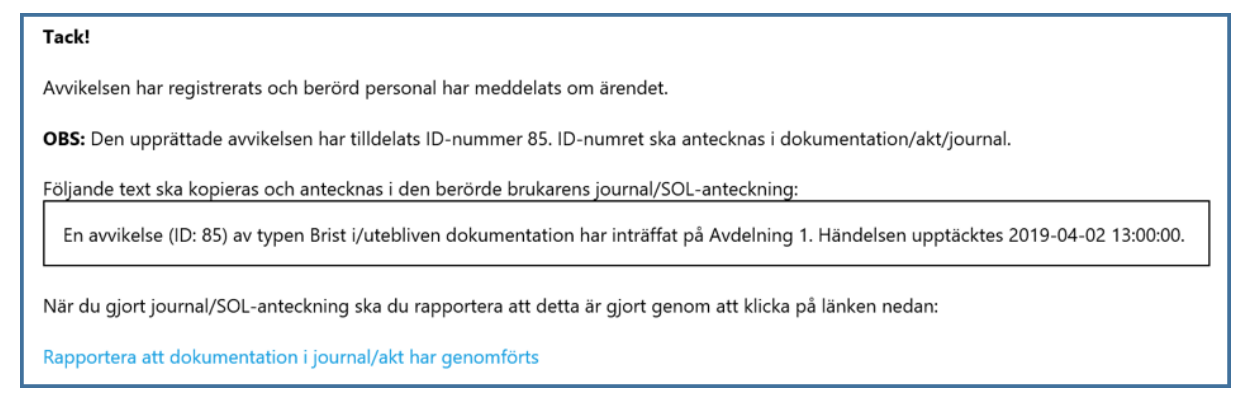

Du får också ett meddelande via mail att du rapporterat en avvikelse. Om du inte redan dokumenterat händelsen i brukarens journal/SOL-anteckning så får du en påminnelse även här.

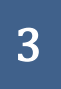

Falkenbergs kommun 311 80 Falkenberg kommun.falkenberg.se

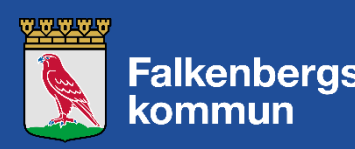